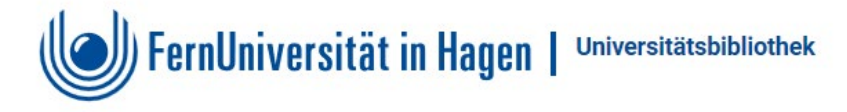

### **Einloggen in das Hochschulnetz der FernUniversität über Proxy-Server 2**

am Beispiel: Mozilla Firefox, Chrome, Opera, Edge, Safari, Internet Explorer

Die URL **<https://www.ub.fernuni-hagen.de/proxy.pac>** wird in die Einstellungen des Browsers eingetragen. Rufen Sie dann die [Datenbankenseite](https://www.fernuni-hagen.de/bibliothek/recherche/datenbanken.shtml) auf und gehen über die Datenbanken-Übersicht. Loggen Sie sich mit Ihrem FernUni-Account (qMatrikelnummer + Passwort) über das Anmeldefenster in das Hochschulnetz ein.

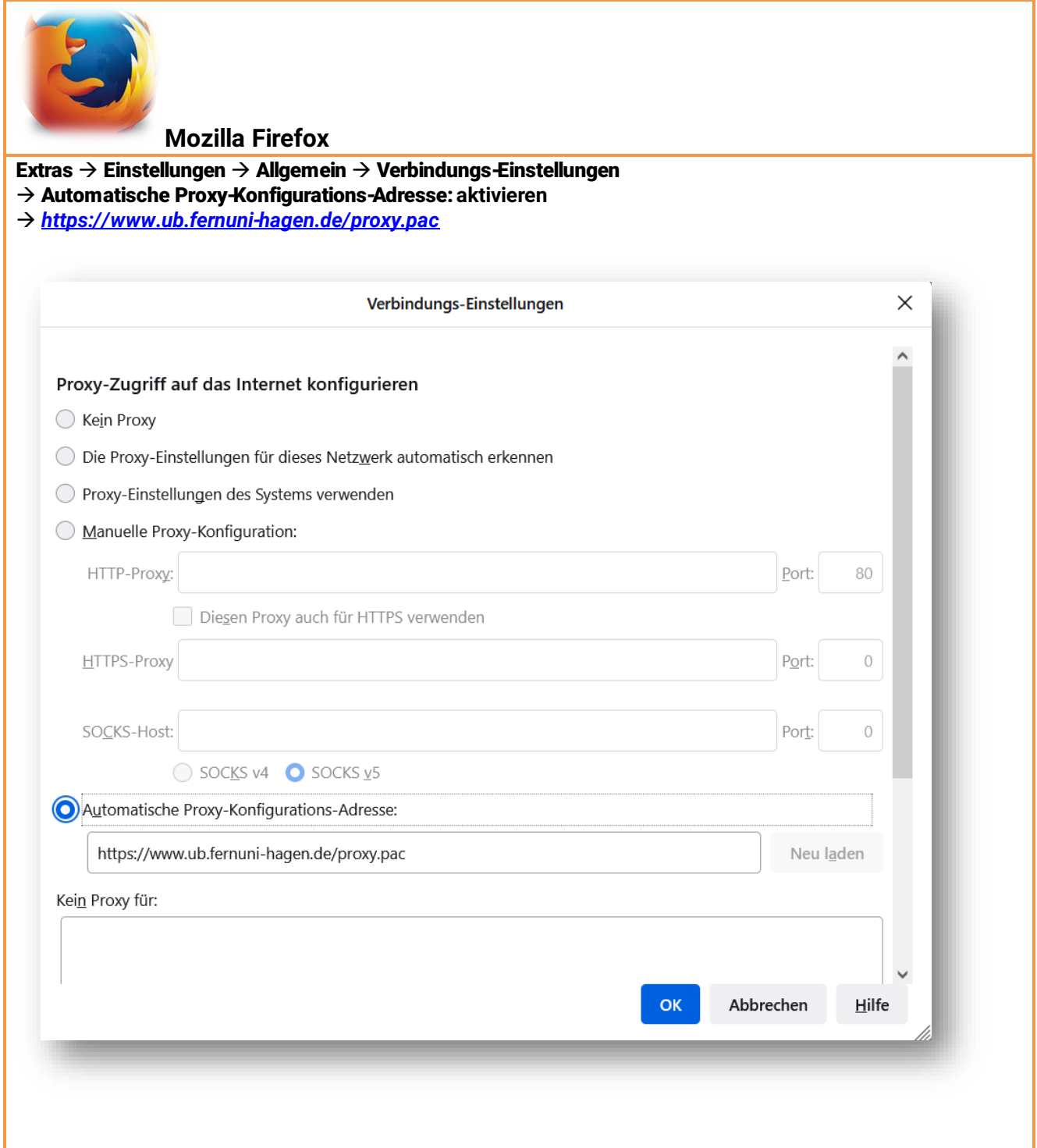

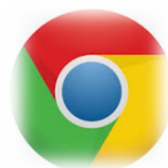

#### **Google Chrome 103.x** Einstellungen  $\rightarrow$  Datenschutz und Sicherheit  $\rightarrow$  Proxy Einstellungen öffnen

- Einstellungen automatisch erkennen: **Ein**
- $\rightarrow$  Setupskript verwenden: Ein
- Skriptadresse **https://www.ub.fernuni-hagen.de/proxy.pac**
- $→$  **Speichern**

# Proxy

## Automatische Proxyeinrichtung

Verwenden Sie einen Proxyserver für Ethernet- oder WLAN-Verbindungen. Diese Einstellungen gelten nicht für VPN-Verbindungen.

Einstellungen automatisch erkennen

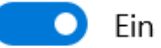

Setupskript verwenden

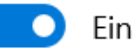

Skriptadresse

https://www.ub.fernuni-hagen.de/pro ×

Speichern

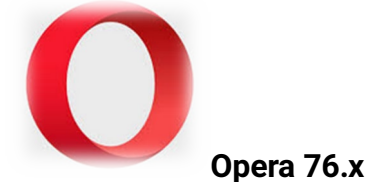

Browsereinstellungen  $\rightarrow$  Erweitert  $\rightarrow$  datenschutz und Sicherheit  $\rightarrow$  Betriebssystem  $\rightarrow$  Proxyeinstellungen öffnen

- Einstellungen automatisch erkennen: **Ein**
- $\rightarrow$  Setupskript verwenden: Ein
- Skriptadresse **https://www.ub.fernuni-hagen.de/proxy.pac**
- **→ Speichern**

Proxy

## Automatische Proxyeinrichtung

Verwenden Sie einen Proxyserver für Ethernet- oder WLAN-Verbindungen. Diese Einstellungen gelten nicht für VPN-Verbindungen.

Einstellungen automatisch erkennen

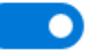

Ein

Setupskript verwenden

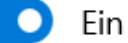

Skriptadresse

https://www.ub.fernuni-hagen.de/proxy.pa

Speichern

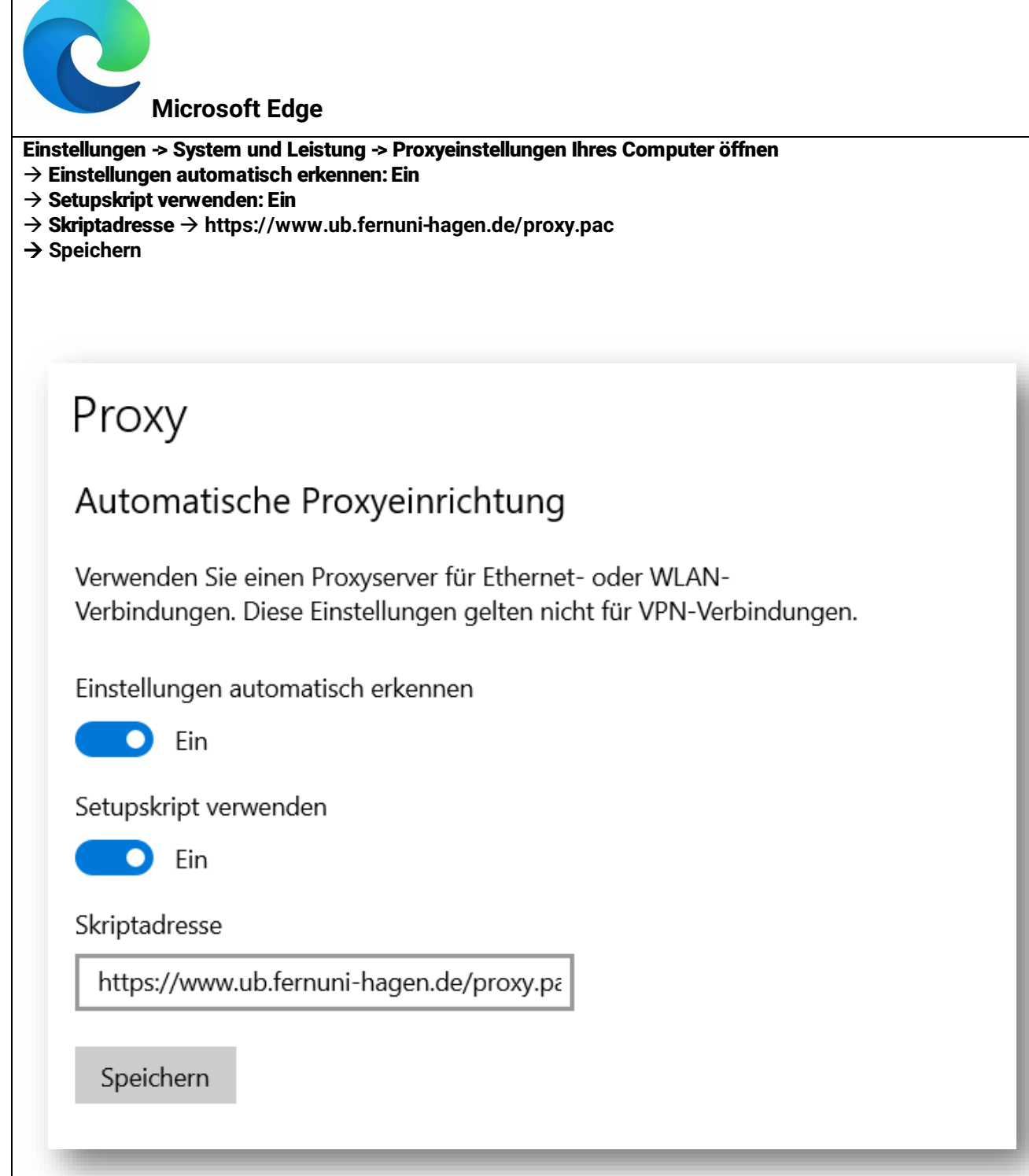

 $\Gamma$ 

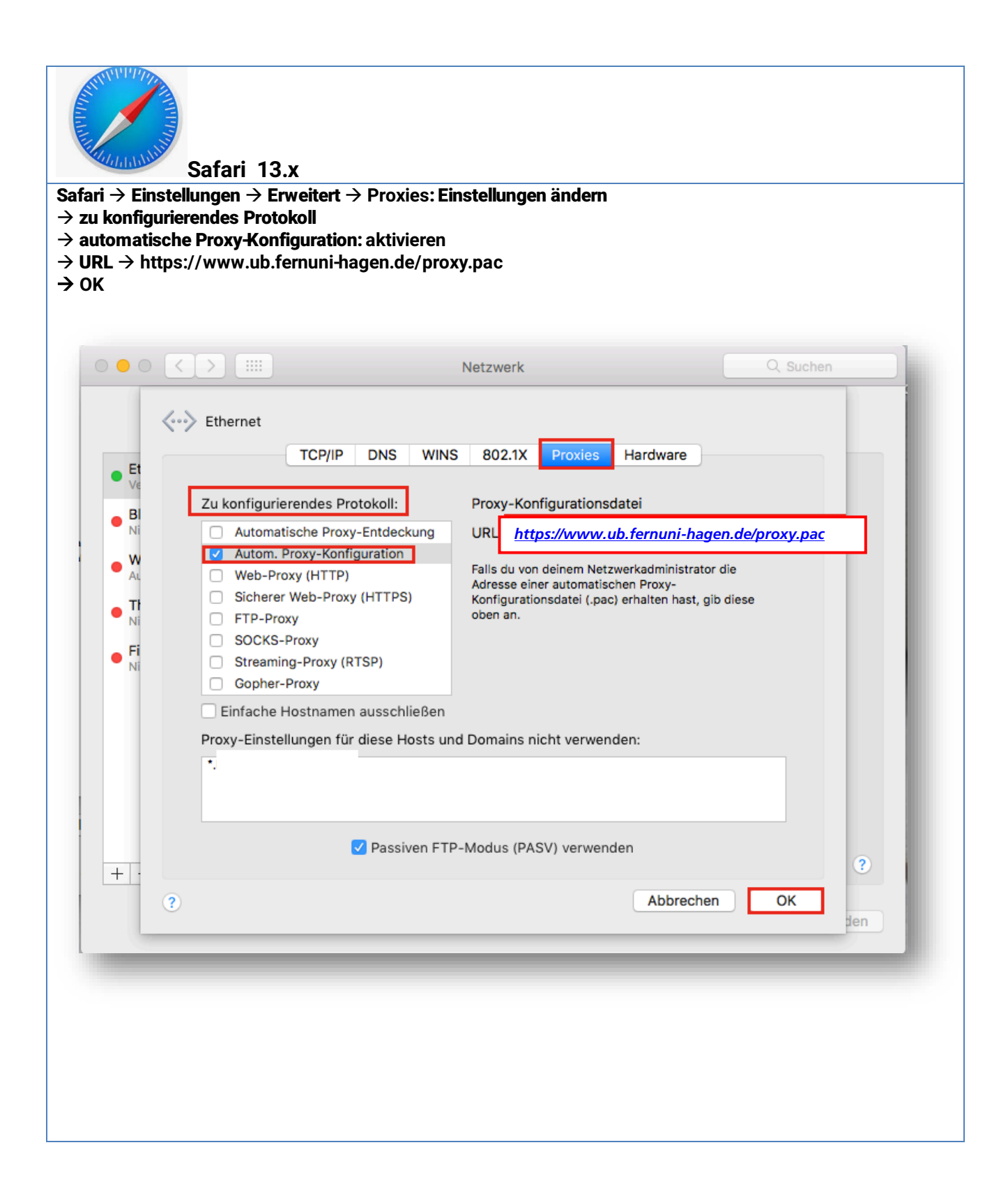

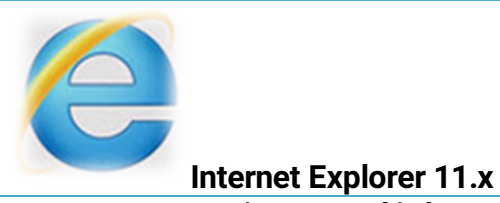

Extras -> Internetoptionen -> Verbindungen -> LAN-Einstellungen -> Proxyserver für LAN

- Einstellungen automatisch erkennen: **aktivieren**
- Skript für automatische Konfiguration verwenden**:** *<https://www.ub.fernuni-hagen.de/proxy.pac>*

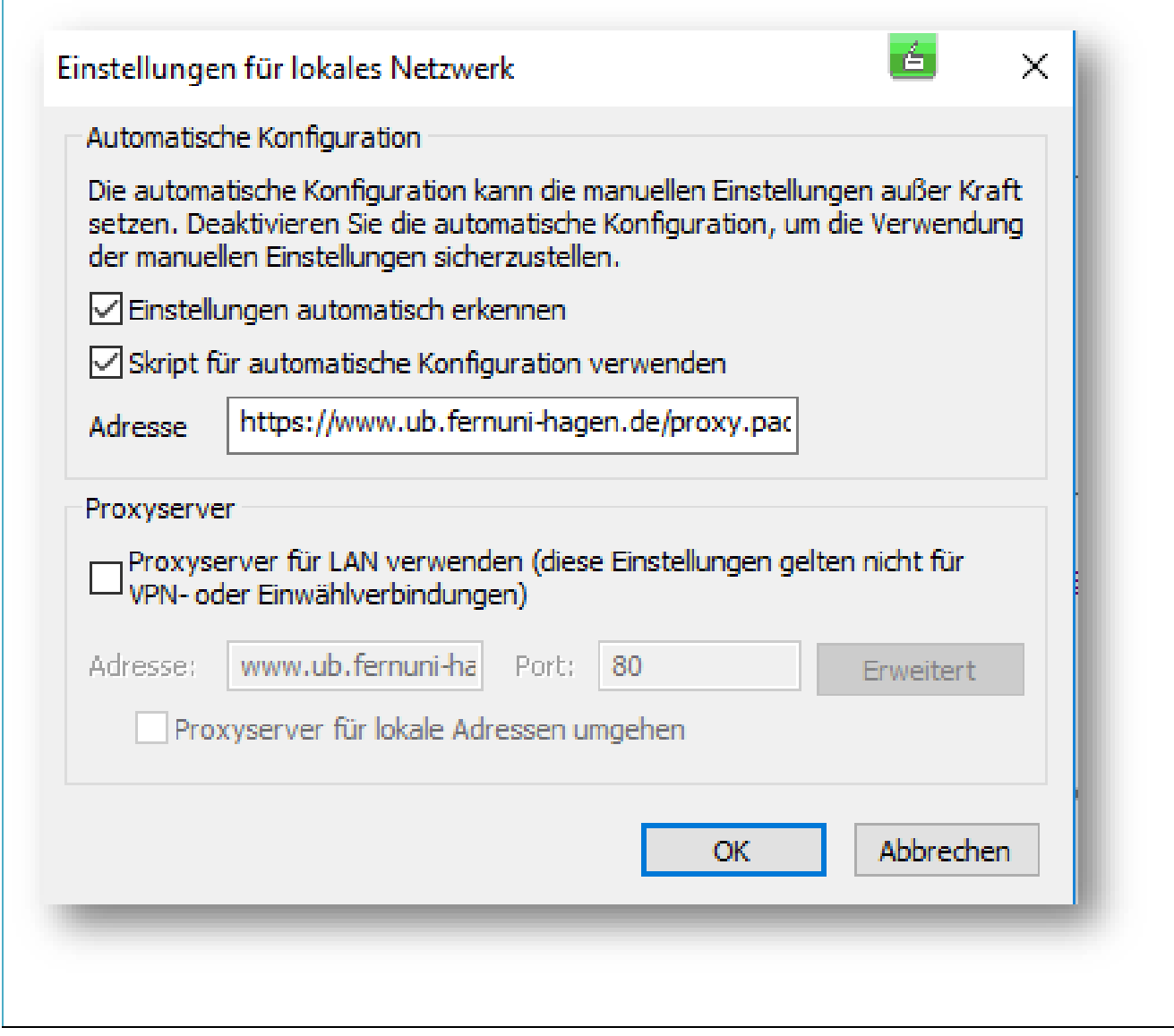